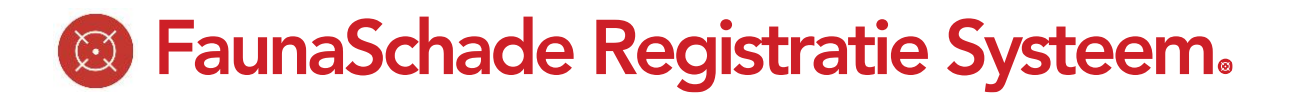

### **Instructie ondernemers voor het gebruik van SRS [\(www.faunaschade.nl\)](http://www.faunaschade.nl/) bij het melden van schade of overlast van vogels of zoogdieren (geen kosten aan verbonden)**

Ervaart of verwacht u als (agrarisch) grondgebruiker schade of overlast van vogels of zoogdieren? Dan kunt u via deze website deze schade melden en eventueel een machtiging aanvragen om de schadeveroorzakende dieren te kunnen bestrijden. Schade melden is belangrijk voor het voorkomen van schade in de toekomst.

*Een tegemoetkoming aanvragen kan vi[a www.mijnfaunazaken.nl](http://www.mijnfaunazaken.nl/)*

#### **Inloggen**

Ga naar [www.faunaschade.nl](http://www.faunaschade.nl/) en log in.

*.* 

- Is het uw eerste bezoek en heeft u nog geen account, registreert u zich dan eerst via "registreren" links in de rode menubalk. Na het registreren wordt een e-mail naar uw ingevuld e-mail adres verstuurd. Via deze email kunt u uw aanmelding bevestigen. Na bevestiging ontvangt u een e-mail met uw gebruikersnaam en wachtwoord.
- Bent u voor [www.faunaregistratie.nl](http://www.faunaregistratie.nl/) geregistreerd met een uitvoerdersrol? Dan kunt u met dezelfde inloggegevens ook inloggen o[p www.faunaschade.nl.](http://www.faunaschade.nl/)

#### **Startpagina**

Als u bent ingelogd komt u op onderstaand scherm:

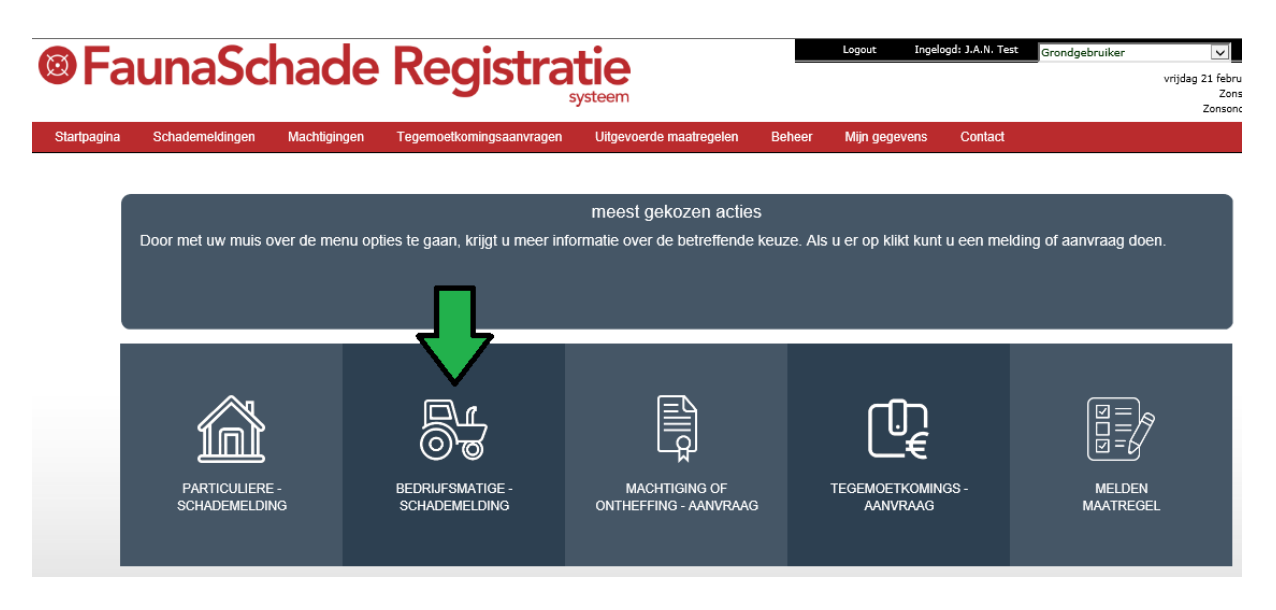

Deze instructie gaat over bedrijfsmatige schademelding.

Bij een *Bedrijfsmatige schademelding* kunt u schade melden voor o.m. de opbouw van een schadedossier om faunabeleid mee te ondersteunen.

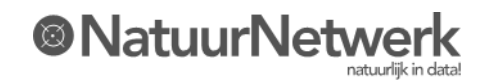

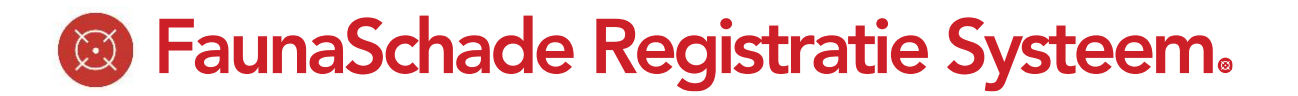

#### **Start bedrijfsmatige schademelding**

Wanneer u op Bedrijfsmatige schademelding klikt start u de wizard. U komt in een volgend scherm.

De wizard stelt u nu stap voor stap een aantal vragen. Klik op de info-ballon voor meer uitleg over de vraag.

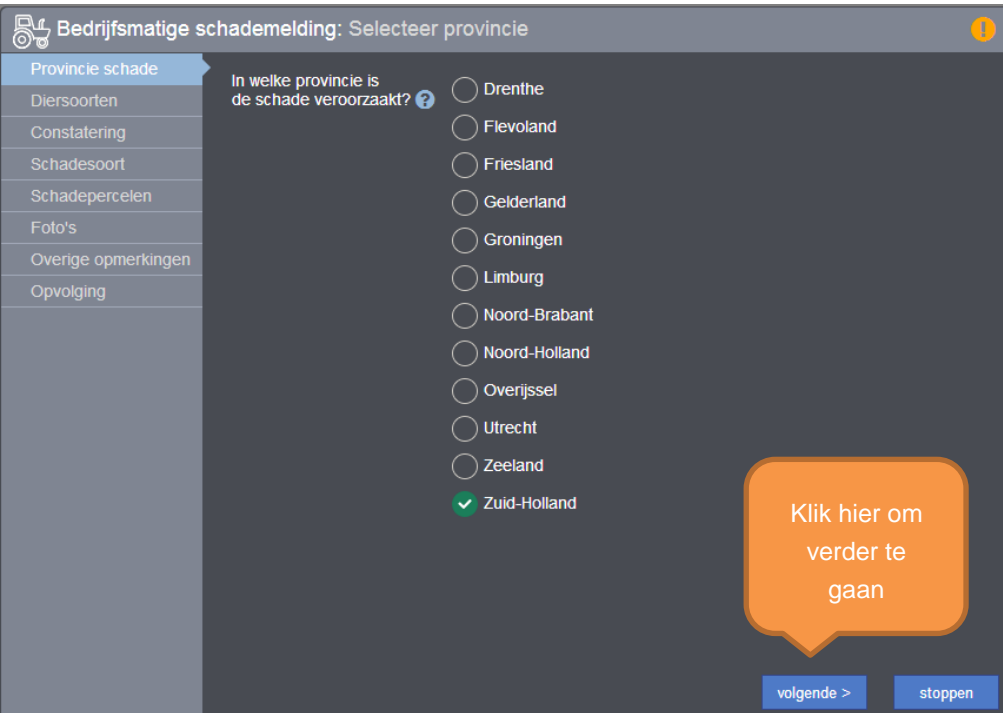

1. Kies de provincie waar u percelen gelegen zijn en klik op "volgende" rechtsonder. U komt dan in het volgende scherm. Er volgen achterelkaar een aantal schermen met vragen die u invult . Is u niet duidelijk wat bedoeld wordt,

klik dan op het vraagtekentje naast de vraag. Na het invullen van de gegevens klikt u op volgende.

- 2. Diersoort, voor zover bekend. U kunt eventueel meerdere diersoorten toevoegen;
- 3. Datum waarop schade is geconstateerd;
- 4. Gewas/belang, zaaidatum, beschadigde oppervlakte en geschat schadebedrag;
- 5. Teken nieuwe schadepercelen in door op de link **+ nieuw gebied** te klikken, of selecteer één of meer eerder getekende percelen uit de lijst. U kunt op het "vergrootglas" klikken om het perceel op kaart te kunnen bekijken.

#### **Korte uitleg intekenen schadeperceel**

Zoom naar het gebied waar u een perceel wil intekenen of zoek in het rechter menu op adres (invoeren van alleen de eerste vier letters van straat- en plaatsnaam geeft vaak een beter resultaat). Klik op de luchtfotobutton voor een duidelijke luchtfotokaart. Indien u het perceel in beeld heeft, kunt u deze intekenen door

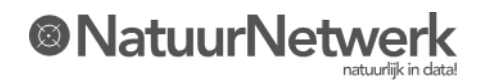

## **S** FaunaSchade Registratie Systeem.

te drukken op het icoontje met 'voeg gebied toe'  $\mathbb{E}$ . Vervolgens klikt u op de hoeken van een perceel, waarbij u op de laatste hoek twee keer klikt. Het ingetekende gebied wordt opgeslagen. Hierna kunt u een evt. volgend schadeperceel intekenen. Tot slot klikt u hieronder op 'Opslaan en afsluiten'. Voor meer informatie kunt u de [demo](http://www.youtube.com/user/NatuurNetwerkIT#p/u/4/fgK6f90XqLw)  [film](http://www.youtube.com/user/NatuurNetwerkIT#p/u/4/fgK6f90XqLw) bekijken.

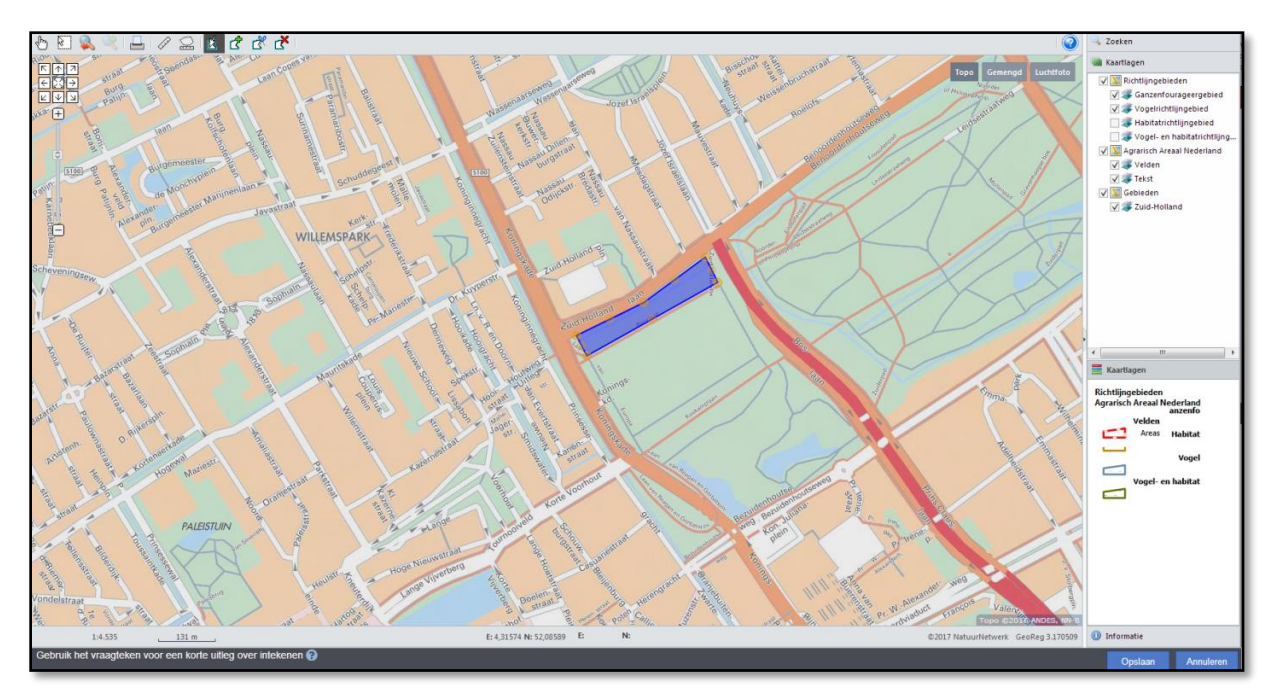

- 6. Voeg eventueel één of meer foto's toe;
- 7. Voeg eventueel een opmerking toe;
- 8. Daarna kunt u de afronding kiezen:
	- Afronden schademelding opslaan schadegegevens
	- Machtiging aanvragen: de schademelding gebruiken voor het aanvragen of koppelen van een machtiging voor bestrijding van de schadeveroorzakende diersoorten.
		- o Voor het aanvragen van een machtiging moet u digitaal een uitvoerder gekoppeld hebben.
		- o U kunt er voor kiezen om in een later stadium voor een eerder gemelde schade, alsnog een machtiging aan te vragen. Indien u nog geen uitvoerder gekoppeld heeft, kunt u dit dan eerst in orde maken.

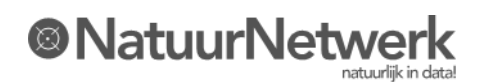

# **<sup>8</sup> FaunaSchade Registratie Systeem.**

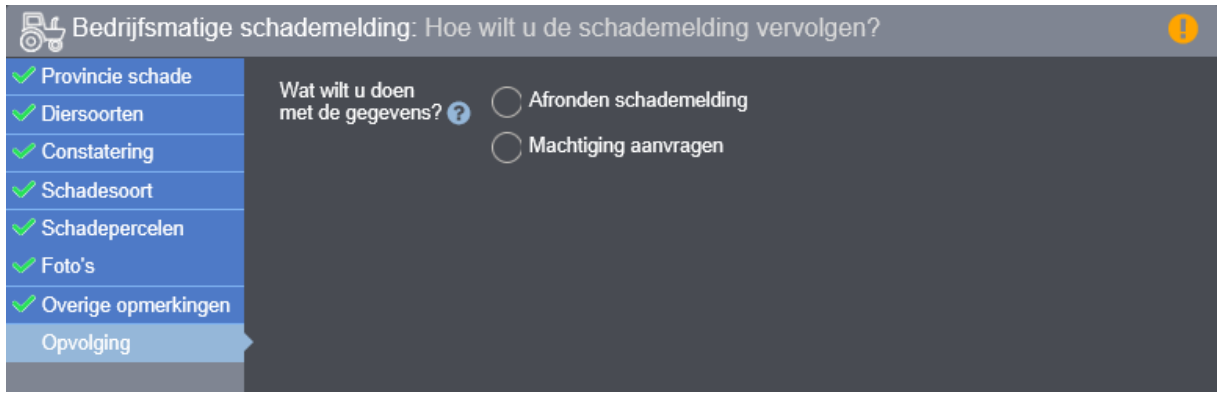

9. Tot slot krijgt u een overzicht van de melding. Controleer of alles juist is ingevuld.

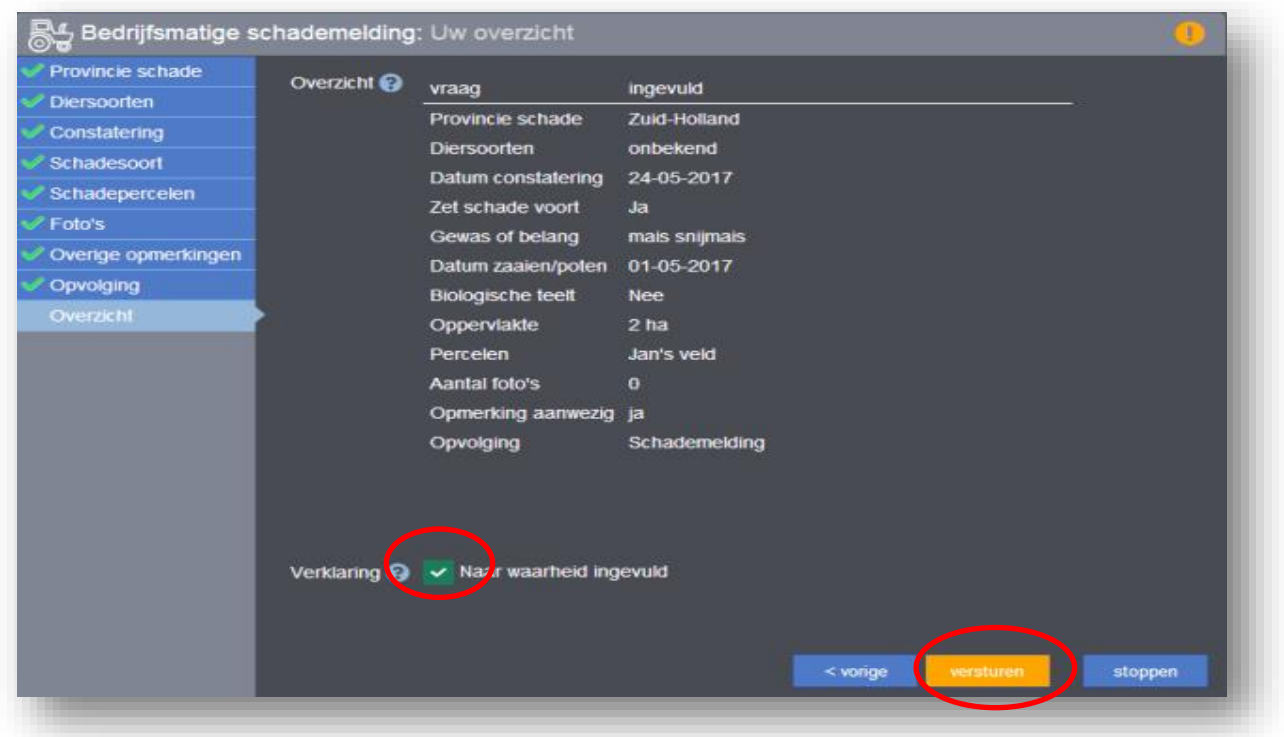

10. Zet tenslotte een vinkje bij de verklaring dat u de melding naar waarheid heeft ingevuld en klik op Versturen.

U kunt uw schademelding terugzien door in de menubalk op "Schademeldingen" te klikken. De details worden zichtbaar wanneer u vooraan de regel op het symbooltje klikt.

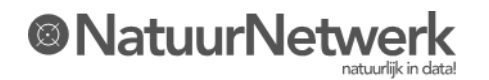